## **John Deere GS3\_2630 Monitor USB Export**

**Step 1:** Turn key power on and let monitor fully load Settings *(accept all warning messages before moving to step 2)*

**Step 2:** Insert Flash Drive into the usb port *(right side of monitor)*

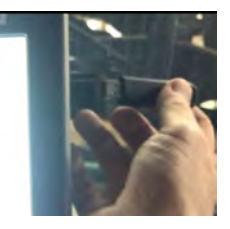

**Step 3:** Click 'Export Data'

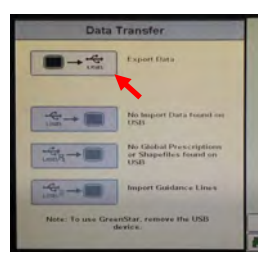

**Step 4:** Select a 'Export Profile Name'

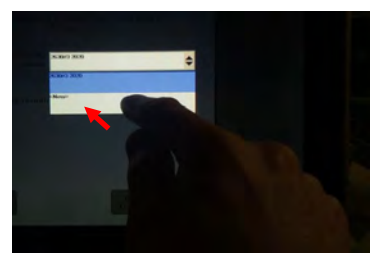

*Note: Before exporting data, be certain not to export to an existing profile name unless you have saved a copy of that profile on another usb thumbdrive, or do not need any of the data in the existing profile on the current usb thumbdrive. The export process will overwrite all existing data in the specific profile name on the current usb thumbdrive. It is safest to create a new profile by selecting 'New' in the profile dropdown and typing in a unique name (See Creating A New Export Profile Name)*

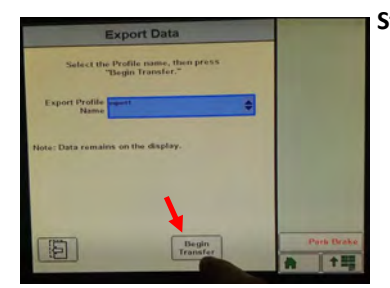

**Step 5:** Click 'Begin Transfer'

*NOTE: DO NOT cycle key power during the export process, which includes starting the vehicle if the vehicle was not already running, or shutting off the vehicle while it is running.*

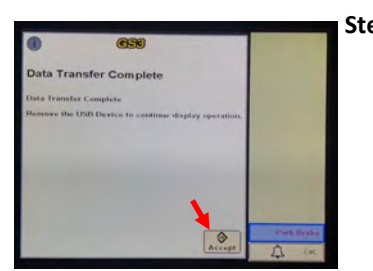

**Step 6:** Click 'Accept'

After the Monitor displays a message indicating a successful export, you can then click Accept and remove the USB thumbdrive from the monitor.

## **This concludes the export process and your dataset is now ready to be read into any compatible Precision Ag Software program**

**Note:** *With a Direct Monitor to USB thumbdrive export, everything currently stored in the monitor will be exported to the* 

## *Creating A New Export Profile Name (step 4)*

- *A) Select 'New' from the dropdown box (step 4 image)*
- *B) Type a Unique Name using the On-Screen keyboard*

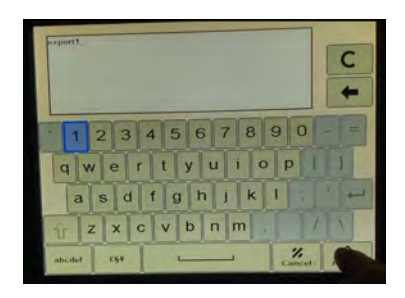

*C) Click the 'Accept Button' (bottom right corner of screen)*